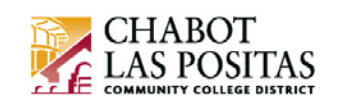

## **How To** *View* **or** *Update* **your W-4 Exemptions & Allowances in CLASS-Web**

This How-To document will show you how to update your W-4 Exemptions & Allowances in CLASS-Web.

## **The W-4 Form**

**The purpose of the W-4 Form is to provide CLPCCD with employee personal and financial information to determine your correct federal income tax withholding from pay.** You select your own Federal tax exemptions, allowances and additional withholding (if any), and report it on the electronic W-4.

You can change your W-4 exemptions and allowances any time by simply completing and submitting another electronic W-4 form in CLASS-Web.

*Note: No more paper W-4 forms will be accepted!* If you want to update your W-4 exemptions & allowances you must do so using the electronic form in CLASS-Web!

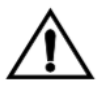

**Caution!** *The W-4 form only updates Federal taxes.* You must also download and fill out the California State Employee's Withholding Allowance Certificate DE 4 from the Tax Forms menu in CLASS-Web. Please send the completed form to the CLPCCD Payroll office.

## **Step-by-Step Instructions to Update your W-4 in CLASS-Web:**

- 1. Go to **CLASS-Web**
- 2. Click on the **Employee Information** tab
- 3. Then click on the **Tax Forms** link

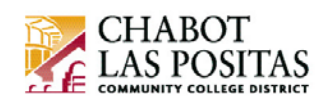

04/01/2018

## **Employee Information**

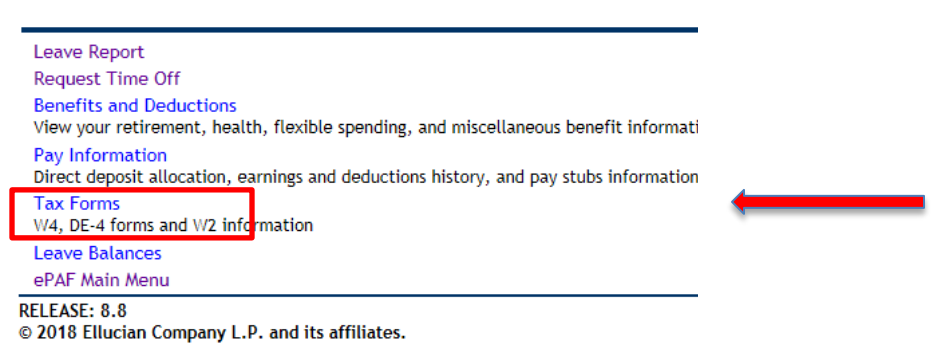

- 4. Select **W4 Tax Exemptions or Allowances** to view your current tax exemptions and allowances
- 5. To change your tax exemptions and/or allowances click on the **Update** link at the bottom of the page in the center
- 6. By default, the system will put in the **first day of the next pay period** as the Effective Date of the Change. You can leave this date, or if you would like to future-date the change to a subsequent month, change the date. Always use the first day of the month and use the mm/dd/yyyy format.

Effective Date of Change MM/DD/YYYY:\* Note: Effective Date must be after Mar 31, 2018 the date you were last paid.

7. If you believe you should be **Exempt** from paying all Federal Tax, select Exempt from the dropdown. **Review the conditions for tax exemption carefully.**

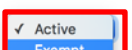

I claim exemption from withholding for the tax year specified, and I certify that  $\frac{1}{2}$ of the following conditions for exemption.

\* Last year I had a right to a refund of all federal income tax withheld because I had no tax liability and \* This year I expect a refund of all federal income tax withheld because I expect to have no tax liability.

8. If you did not select Exempt, under the **Filing Status** dropdown, select your new filing status (Single, Married, Head of Household, etc.)

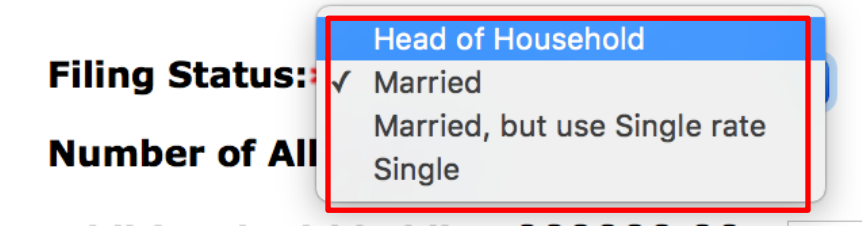

**Deduction Status:\*** 

If you meet both conditions, select "Exempt" in Deduction Status field.

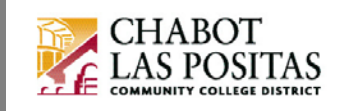

9. In the **Number of Allowances** field enter your new number of allowances (including **0** if you have no allowances)

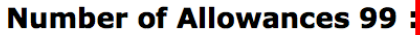

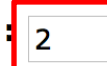

10. If you would like an additional amount withheld from your paycheck, enter this amount in the **Additional Withholding** field (which will be deducted *each pay period*).

Additional Withholding 999999.99:  $\boxed{245.00}$ 

Note: Additional amount, if any, you want withheld from each paycheck.

11. Click on **Certify Changes**

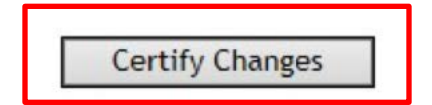

12. Review the certification statement in the popup box, and if you agree click **OK**. Click **Cancel** if you do not agree to the statement and your changes will be canceled.

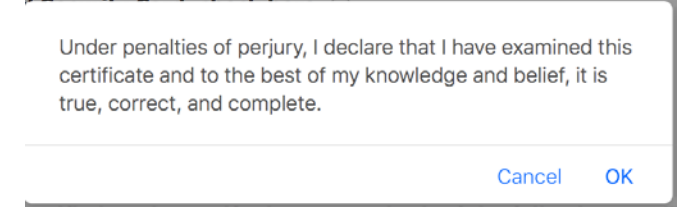

*Your new W4 Tax Exemptions & Allowances will be effective the next pay period unless you future-date the change to another month in Step 5*

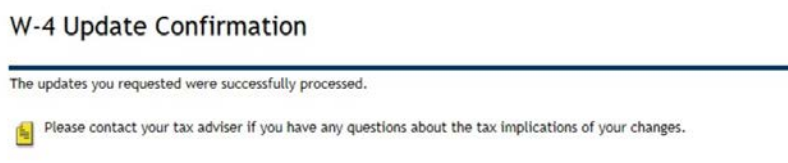

**Note** 

**Note:** You can repeat the steps above at any time in the future to modify your exemptions/allowances.

**You can find more information about the Form W-4 on the IRS website, or contact your tax advisor:**

<https://www.irs.gov/forms-pubs/about-form-w4>